### **GIGABYTE**

# P2542

#### USER'S MANUAL 冊 手

使 用

●简体中文

 $V1.0$ 

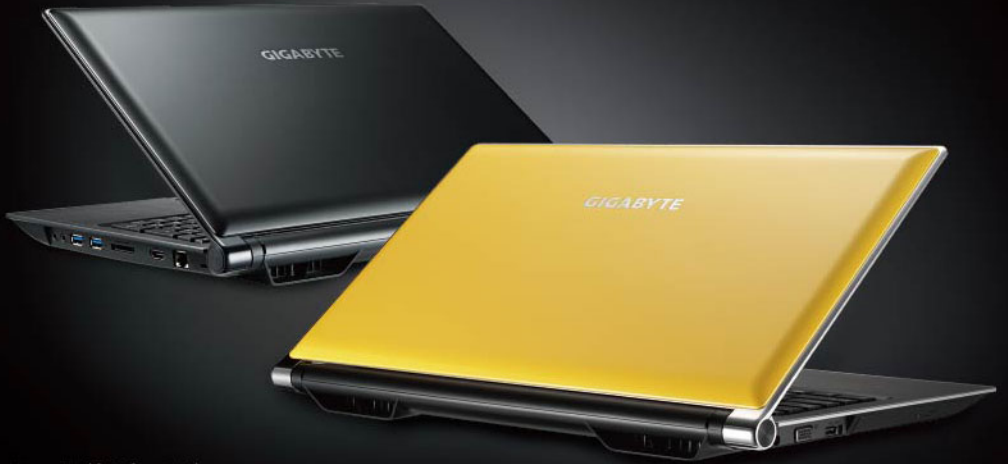

\* Images Used for Reference Only

#### 感謝您選擇技嘉P2542筆記本電腦!

為協助您順利使用技嘉筆記本電腦,我們特地設計此快速安裝說明。如果您需要更多關於 電腦功能的資料,歡迎上技嘉官方網站 http://www.gigabyte.cn 查詢。產品實際規格以出貨 為準,如有異動不再另行通知。

#### *1* 請檢查包裝內配件

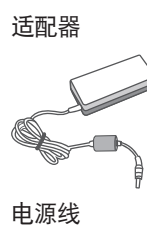

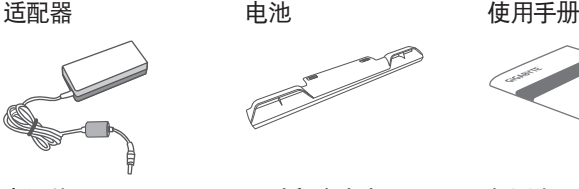

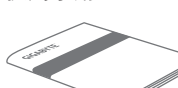

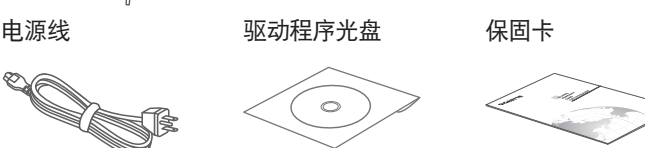

\* 以上配件图示可能会与您实际所购买的机种而有所差异。

2 首次使用GIGABYTE 技嘉笔记本电脑

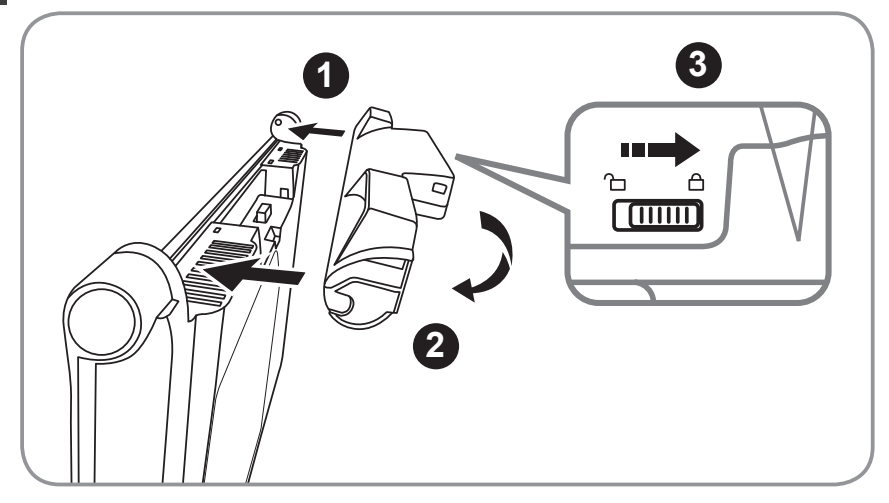

請依下列步驟裝入電池:

- 1 将电池依指示方向对准插入卡榫。
- 2 往下旋转直到"喀"的一声,即电池已装妥。
- 3 接着将锁定卡榫推至LOCK处。

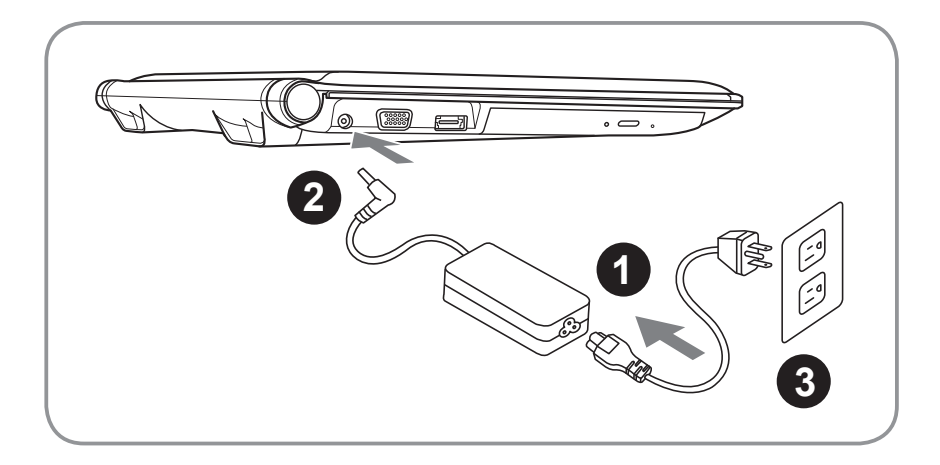

- 1 将电源线接上电源转换器。
- 2 将电源转换器连接到笔记本电脑的电源插孔。
- 3 将电源线插入电源插座。

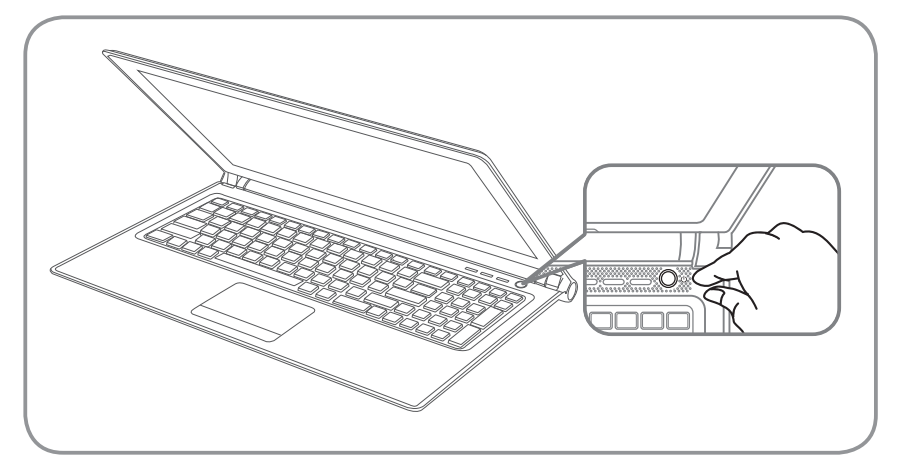

#### 开启笔记本电脑:

电源指示灯会显示机器是否为开机状态。第一次开机时在还未完全进入操作系统 前,请勿强制关机。 开启电源后,直到该操作系统配置完成前,音量无法设定。

#### 開始第一次使用P2542:

根据您的笔记型电脑配置,当您一开机的第一个画面将会是微软Windows®的启动 画面,请按照该屏幕上的提示和指示完成操作系统的配置。当软体的许可条款显 示于画面时,请务必阅读并按同意后再继续使用。

# <mark>3</mark> GIGABYTE技嘉笔记型电脑导览

上視圖

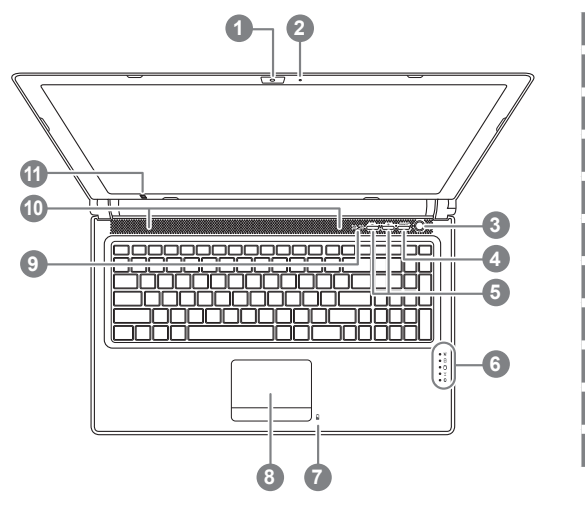

#### 左視圖

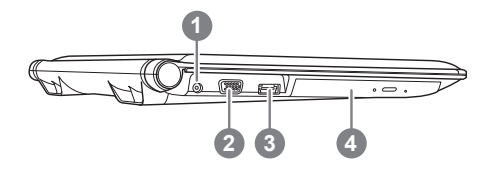

2 麥克風

视频摄像头

- 3 电源开关
- $4$  Smart 按钮 O
- 5 音量设定或景深设定 2
- 6 LED 状态指示灯 <sup>6</sup>
- 电池电量显示键 ❹
- 8 觸摸板
- 9 數字指示及大寫指示燈
- 10 立体声输出喇叭
- 11 红外线发射器 2
- **6** 启动 Smart Manager功能。
	- Smart Setup : 在筆記本電腦關閉的狀態下,按下 "Smart<sup>+</sup>"按钮以启动 "Smart Setup", 您可以在 Smart Setup中設定BIOS Setup Utility、Smart Recovery等功能。
	- Smart Manager : 在Windows®操作系统中,按下 "Smart<sup>+</sup>"按钮以启动"Smart Manager"。
- **❷** 選配,景深控制僅適用於3D機種。
- 8 ※ 申源状态指示灯
	- 6 电池充电指示灯
	- 硬盤存取指示燈
	- 金 无线网络指示灯
	- 8 蓝牙指示灯
- **4 在关机状态装入电池时,按下此键可 于LED状态指示灯显示现有电池的电** 量。五燈全亮表示電池量100%,只 亮一燈表示電池剩餘量20%。
- 1 電源插孔
- 2 外接顯示器 (VGA) 端口
- 3 eSATA/USB Combo
- 4 光驅

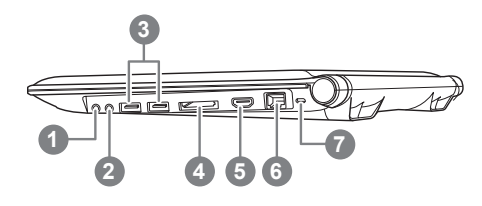

- 1 麥克風插孔
- $2$  耳机插孔
- $3$  USB端口  $\times$  2
- 4 多合一读卡器 6
- 5 HDMI 端口
- 6 乙太網絡(LAN)端口
- 7 Kensington防盗锁孔
- 可支持以下的內存卡:
	- Secure Digital (SD)
	- Multi Media Card (MMC)
	- Memory Stick (MS)
	- Memory Stick PRO (MS PRO)

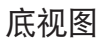

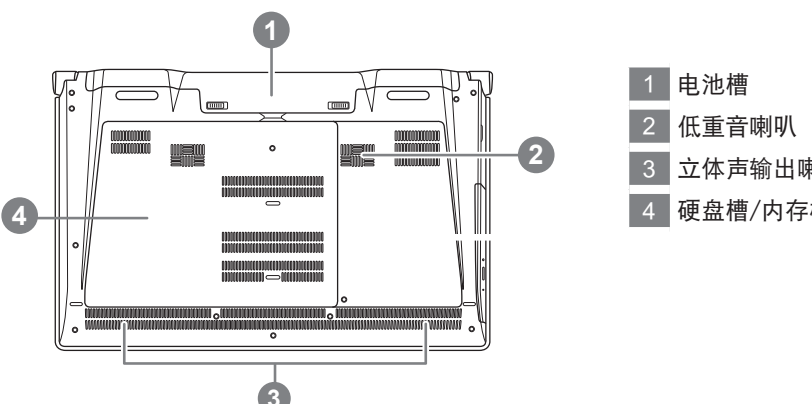

- 3 立体声输出喇叭
- 4 硬盤槽/內存槽

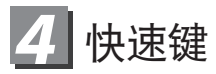

許多筆記本電腦的設定例如屏幕亮度、喇叭音量等可利用筆記本電腦的快速鍵直接調整。 如需使用快速键,请依下表先按住 <Fn> 键,再按下<F1>~<F12>等按键。

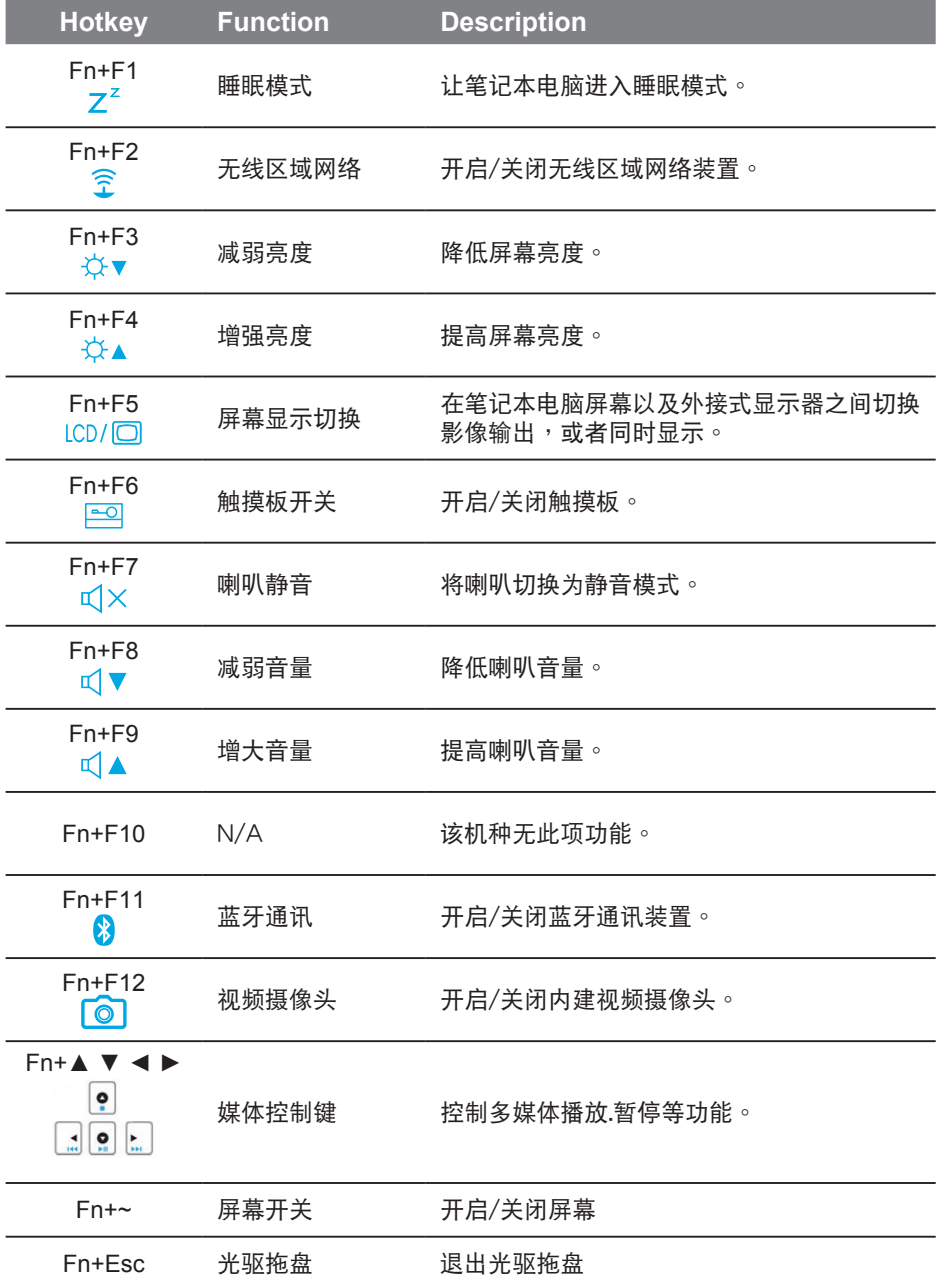

### *5* **Intelligent TouchPad** 小秘訣

技嘉P2542笔记型电脑内建Intelligent TouchPad 控制软体,可让您在打字输入的时候, 自动关闭TouchPad避免误触;在停止键盘的输入时,TouchPad会自动回复为可作用的状 态,让您在P2542的使用上更得心应手。

注意:

在同时间使用键盘与TouchPad时,为避免系统误判或因系统高承载运作时造成系统延 识,建议可于工具列右下角(如图所示)暂时关闭此软体,避免上述情形发生。

■1 予工具列上左键点击呼叫出背景执行程序(默认值为开启)。

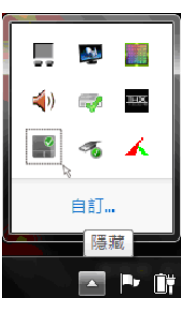

2 可视使用者习惯调整Touchpad停用的速度。

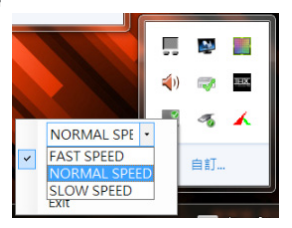

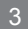

■3 可选择"Enable"或"Disable"启用/停用Intelligent TouchPad程序。

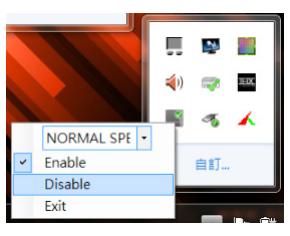

# **GIGABYTE**技嘉專屬軟件 *6* (以下各軟件使用接口、圖示及功能可隨您購買的機種、軟件版本而有所變更。)

#### ● **GIGABYTE Smart Manager :**

若您购买的笔记本电脑出货已搭载Windows®操作系统,你可以桌面上双击Smart Manager快捷方式图示启动GIGABYTE Smart Manager软件,您可透过Smart Manager 简易的图示接口,轻松校调系统相关设定。请注意Smart Manager使用接口、图标 及功能将随您购买的机种、软件版本而有所变更,使用方式请依实际所搭载的Smart Manager版本操作。

#### ● **GIGABYTE Smart Recovery :**

- 1.若您购买的电脑出货已搭载Windows®操作系统,通过Smart Recovery您可将系统 恢复为出厂默认值。请注意Smart Recovery使用接口、图标及功能将随您购买的机 種、軟件版本而有所變更,使用方式請依實際所搭載的Smart Recovery版本操作。
- 2.请注意执行Smart Recovery后,所有系统设定及档案将恢复为出厂默认值,执行 Smart Recovery之前請自行做好檔案備份的工作。

#### ● **GIGABYTE Smart Setup:**

在笔记本电脑关闭的状态下, 按下SMART按钮以启动 "Smart Setup" ,您可以在 Smart Setup中設定BIOS Setup Utility、Smart Recovery等功能。

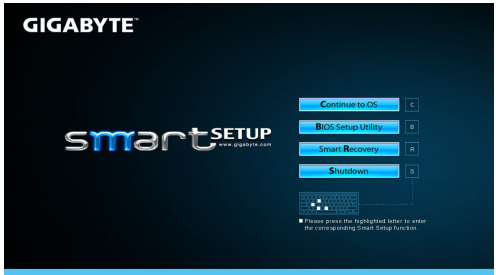

- 選取 "Continue to OS" 選項直接進入操作系統。 **Continue to OS**
- 選取 "BIOS Setup Utility" 選項進入 BIOS 設定選項。 **BIOS Setup Utility**
- 選取 "Smart Recovery" 選項進入 GIGABYTE Smart Recovery 系統還原程序。 **Smart Recovery**
- 选取 "Shutdown" 选项将系统关机。

**Shutdown** 

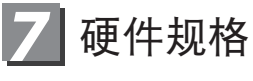

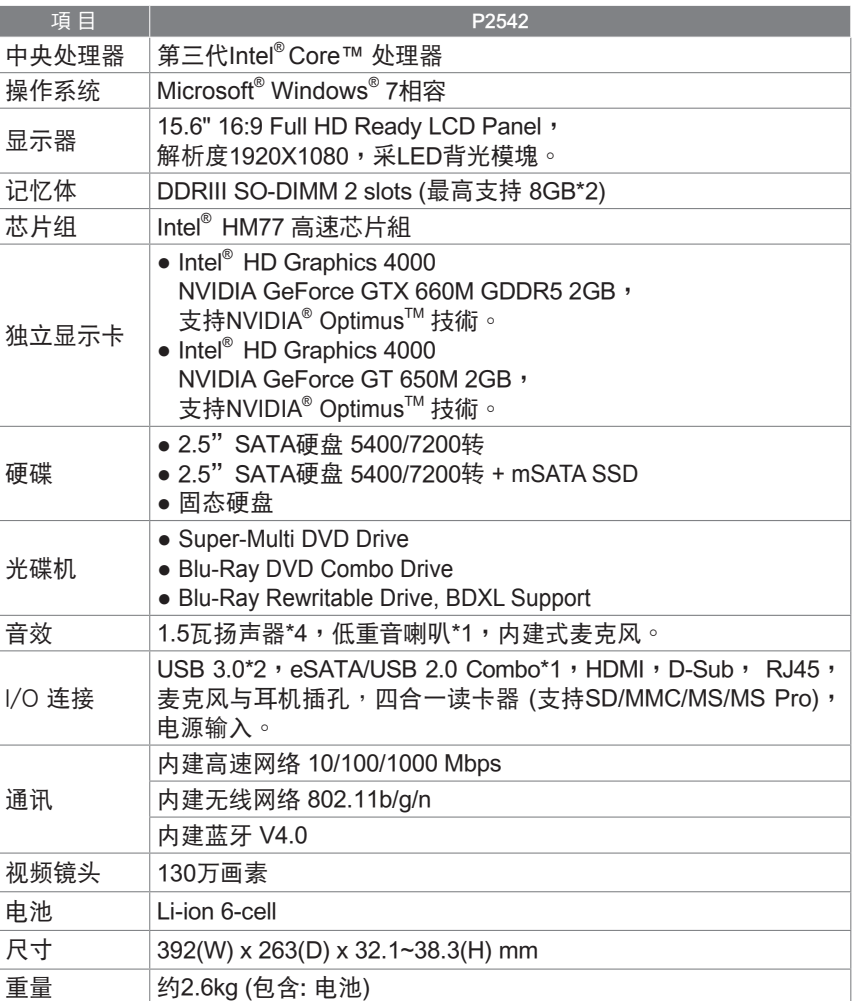

### $8$  附录

- 保固及客服资讯: 相关保固条款及客服资讯请参考随货所附之保固保证书,或参考技嘉技术服务 區網站。 http://www.gigabyte.cn/support-downloads/technical-support.aspx
	-
- FAQ :

相关常见问题请参考技嘉常见问题网站。 http://www.gigabyte.tw/support-downloads/faq.aspx